**1.)** Um Office 365 verwenden zu können, müsst ihr euch am **Computer oder Laptop / Tablet** zuerst im Internet / Browser unter folgendem Link anmelden

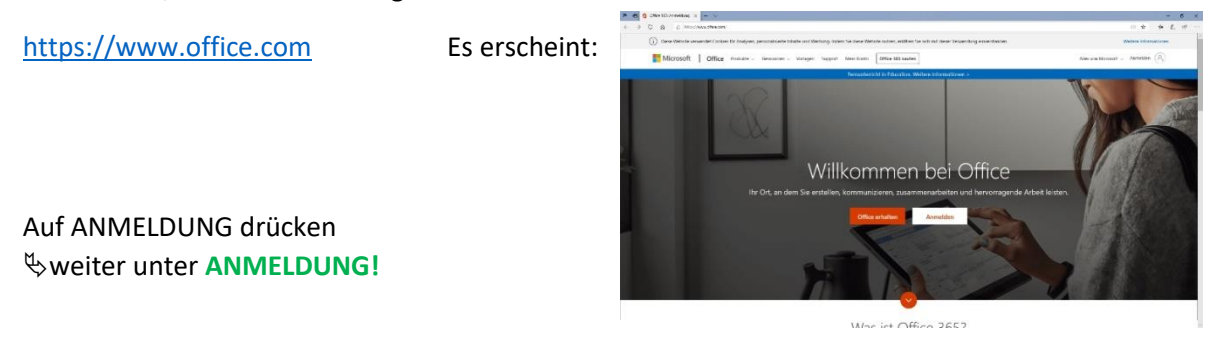

**2.)** Teams auf dem **Handy oder Tablet** als App installieren

Im App Store die App "Microsoft Teams" herunterladen. weiter unter **ANMELDUNG!**

**ANMELDUNG:** anschließend eure NEUE e-mail-Adresse eingeben. Diese hat folgende Form:

[Anmeldename@sz-diepholz.schule](mailto:Anmeldename@sz-diepholz.schule)

Der **Anmeldename** ist der Name, mit dem ihr euch auch ins Schulnetz einloggt.

Nun wird nach eurem **Passwort** gefragt. Hier bitte das Passwort, welches ihr in der Schule benutzt eingeben.

**1.)** Am **Computer** erscheint, nachdem ihr einige Informationen bekommen habt, folgender

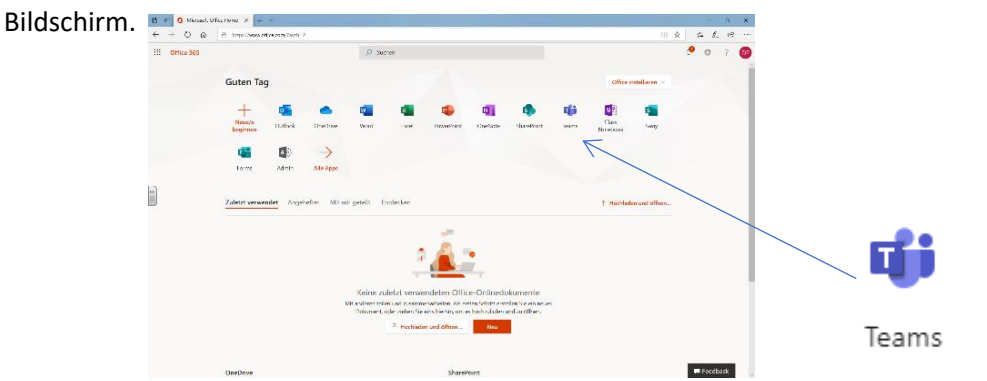

Wenn ihr nun auf das icon TEAMS klickt, solltet ihr anschließend "Windows-App herunterladen" anklicken und die exe-Datei ausführen lassen.

Anschließend (nach Anweisung) anmelden und dabei "Administration zulassen" zulassen (3) Nun sollte Teams bei euch auf dem Computer installiert sein. Dabei wurde auch eine Verknüpfung auf eurem Desktop erstellt. In Zukunft müsst ihr nur noch diese anklicken.

**2.)** Auf dem **Handy und Tablet** seid ihr nun direkt startklar und müsstet bereits eine Klassengruppe vorfinden.

In Teams selber findet ihr (unten links) die Hilfefunktion, die schon eine Menge Schulungsvideos anbietet.